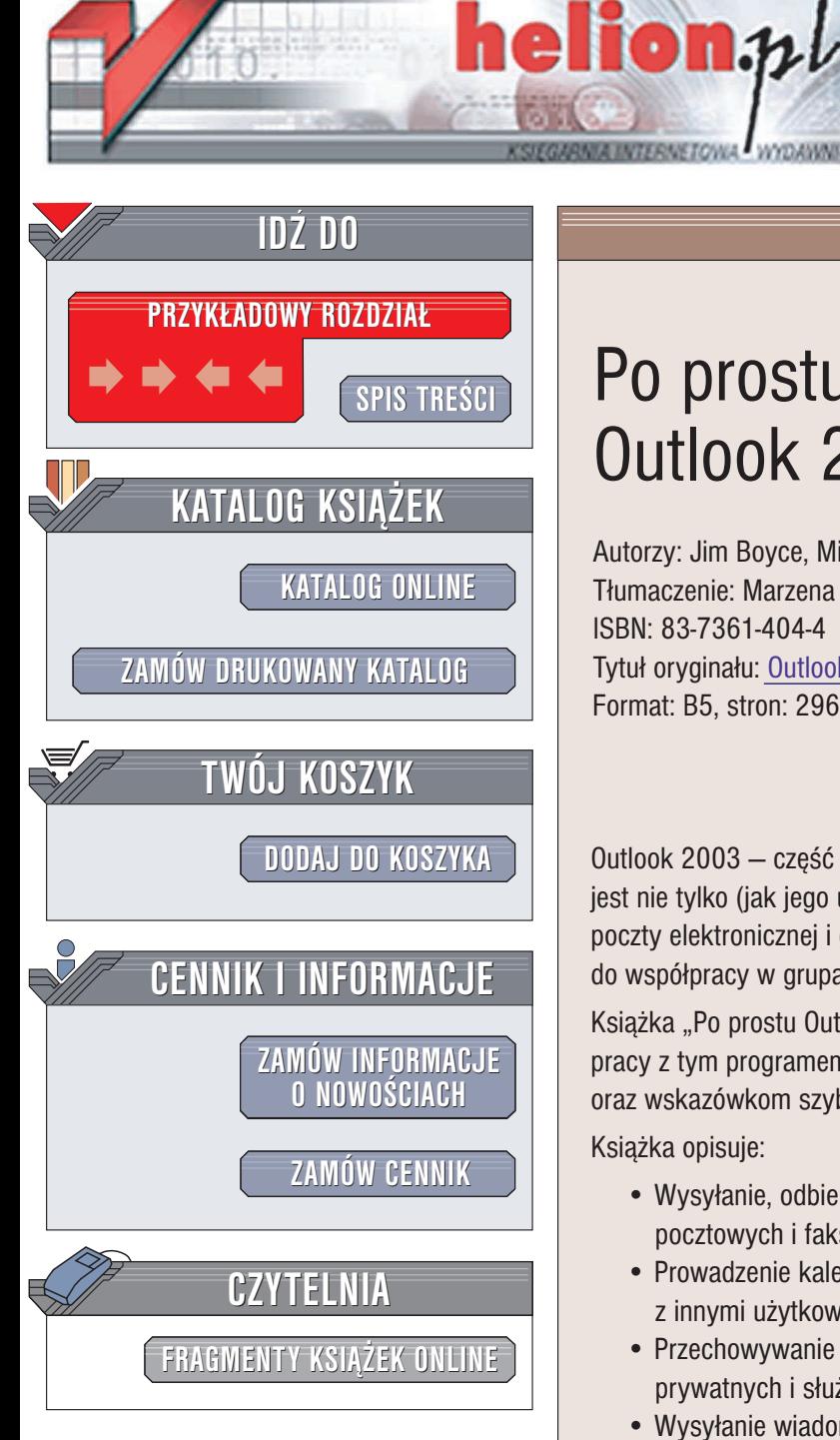

Wydawnictwo Helion ul. Chopina 6 44-100 Gliwice tel. (32)230-98-63 e-mail: [helion@helion.pl](mailto:helion@helion.pl)

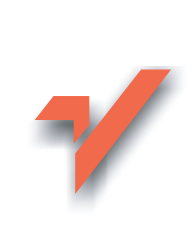

# Po prostu Outlook 2003 PL

Autorzy: Jim Boyce, Michael J. Young Tłumaczenie: Marzena Baranowska ISBN: 83-7361-404-4 Tytuł oryginału: Outlook 2003 [Visual QuickStart Guide](http://www.amazon.com/exec/obidos/ASIN/0321200411) Format: B5, stron: 296

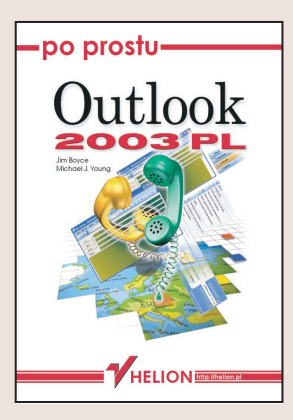

Outlook 2003 – część popularnego pakietu programów biurowych Microsoft Office, jest nie tylko (jak jego uboższa wersja Outlook Express) programem do obsługi poczty elektronicznej i grup dyskusyjnych, ale rozbudowanym narzędziem służącym do współpracy w grupach, organizacji pracy i planowania zadań.

Książka "Po prostu Outlook 2003" w nowoczesny sposób uczy Czytelnika metod pracy z tym programem. Dzięki licznym ilustracjom i praktycznym przykładom oraz wskazówkom szybko poznasz Outlooka i nauczysz się sprawnie nim posługiwać.

Książka opisuje:

- Wysyłanie, odbieranie, przechowywanie i organizowanie wiadomości pocztowych i faksowych
- Prowadzenie kalendarza spotkañ i wydarzeñ oraz planowanie spotkañ z innymi użytkownikami
- Przechowywanie nazw, adresów i innych informacji dotyczacych kontaktów prywatnych i służbowych
- Wysyłanie wiadomości błyskawicznych do współpracowników, znajomych i nawiazywanie połaczeń telefonicznych.
- Prowadzenie własnych projektów i zarzadzanie grupa projektów
- Udostępnianie informacji przechowywanych w programie Outlook innym użytkownikom w sieci
- Tworzenie i zarzadzanie harmonogramami grup i uzyskiwanie informacji o dostępności innych użytkowników.
- Przeglądanie stron WWW w oknie programu Outlook

<u>an d</u>

Z książką "Po prostu Outlook 2003" odkryjesz cały potencjał tej aplikacji, a przy okazji, lepiej planując swój czas i poprawiając efektywność pracy, staniesz się cenniejszym pracownikiem.

# Spis treści

<span id="page-1-0"></span>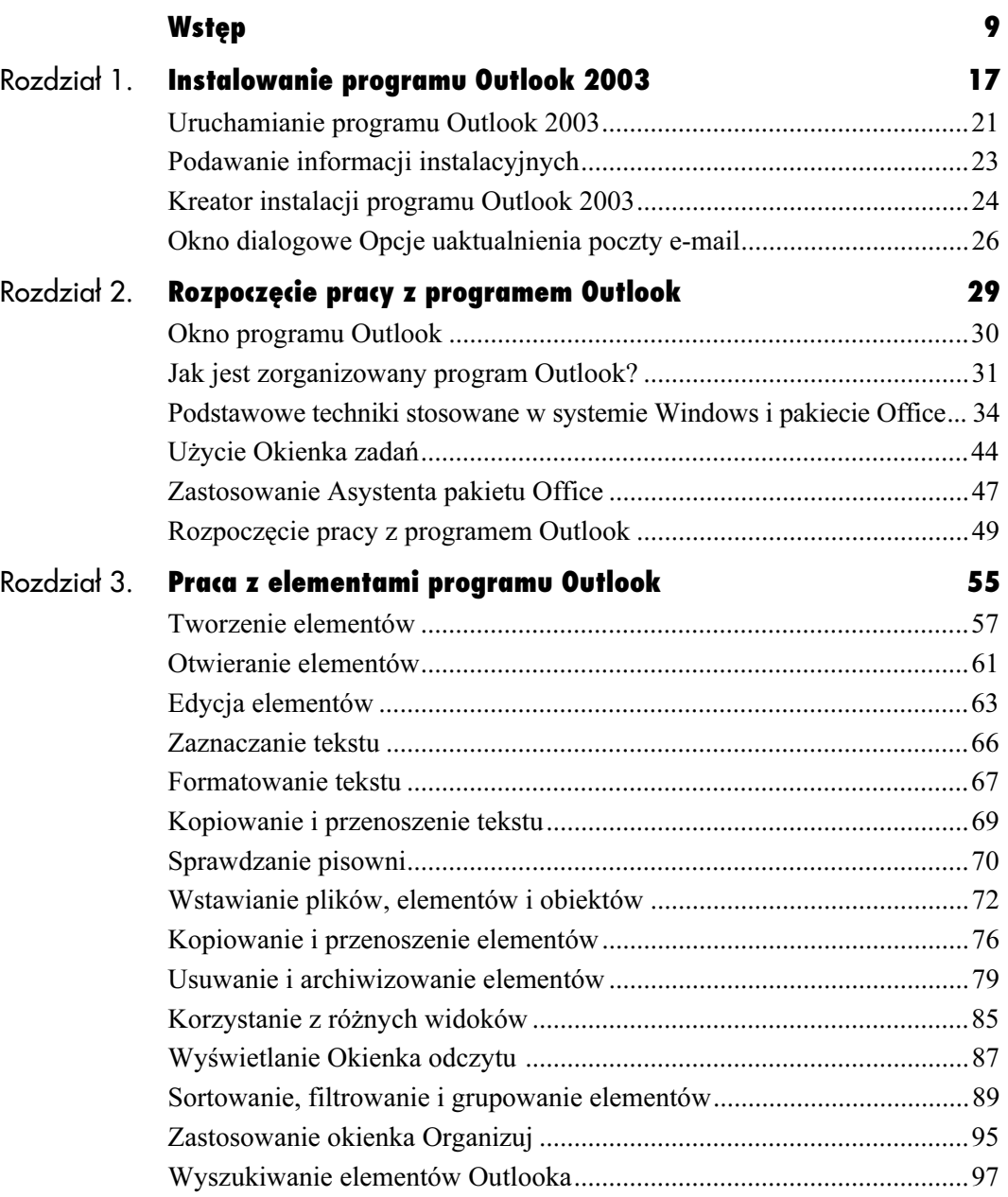

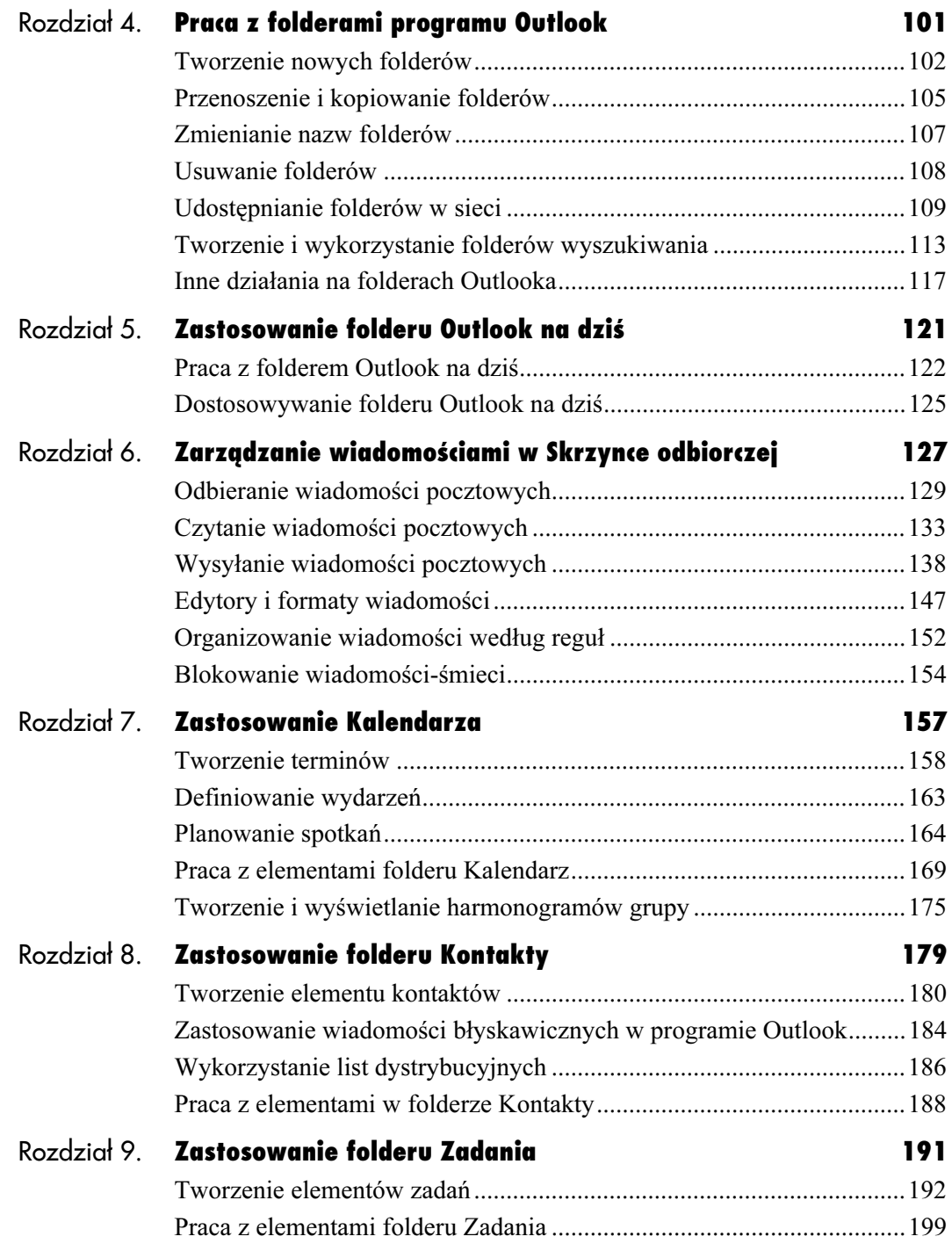

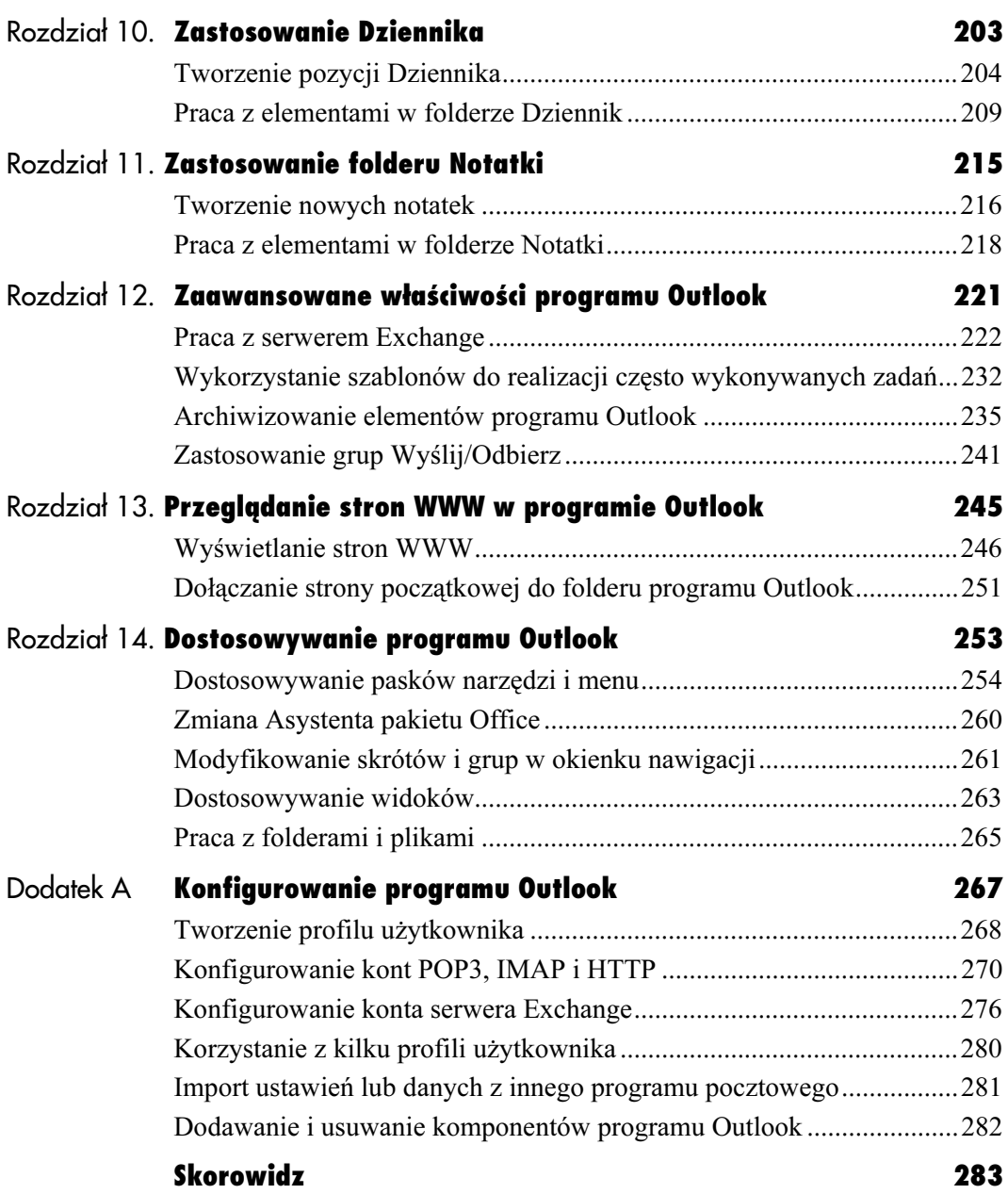

<span id="page-4-0"></span>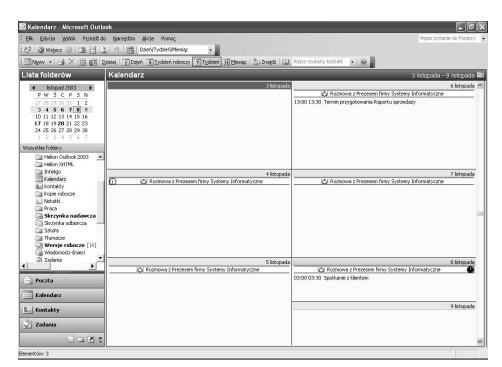

Rysunek 7.1. Folder Kalendarz w popularnym widoku Dzień/Tydzień/Miesiąc, z elementami dotyczącymi jednego tygodnia

#### Wskazówka

■ Techniki opisane w tym rozdziale mają zastosowanie nie tylko do elementów folderu Kalendarz, ale również do nowych elementów tworzonych w tym folderze.

Folder Kalendarz może nam posłużyć do planowania zajęć (rysunek 7.1). W folderze przechowywane są trzy typy elementów:

- Termin. W programie Outlook pod pojęciem terminu rozumiemy czynność zabierającą jakiś określony czas — na przykład może to być rozmowa, którą trzeba przeprowadzić w poniedziałek, codzienna przerwa na drugie śniadanie lub cotygodniowa partia szachów.
- Wydarzenia. Wydarzenie to aktywność trwająca jeden lub więcej dni, ale nie zajmująca w całości Twojego czasu — na przykład Twoje urodziny, urlop lub dzień noszenia sportowych ubrań w firmie.
- ◆ Spotkania. Spotkanie jest podobne do terminu, ale absorbuje również innych użytkowników lub zasoby potrzebne do wykorzystania (np. komputer, rzutnik, sala konferencyjna — przyp. red.) zaplanowane z użyciem programu Outlook.

W tej książce element kalendarza jest zwykle stosowany, gdy mowa o którejś z wyżej wymienionych pozycji.

W tym rozdziale nauczysz się:

- $\blacklozenge$  tworzyć terminy,
- definiować wydarzenia,
- planować spotkania,
- pracować z elementami Kalendarza na poszczególne dni, tygodnie lub miesiące,
- ◆ ustawiać opcje folderu Kalendarz,
- tworzyć i wyświetlać harmonogramy grup.

# Tworzenie terminów

Można utworzyć termin jednorazowy albo cykliczny. Termin cykliczny jest terminem występującym w regularnych odstępach czasu — codziennie, tygodniowo, miesięcznie lub rocznie.

## Aby utworzyć termin jednorazowy:

- 1. Otwórz folder Kalendarz.
- 2. Kliknij przycisk Nowy na Standardowym pasku narzędzi lub wybierz Akcje/Nowy  $termin$  lub naciśnij  $Ctrl+N$ .

Outlook wyświetli formularz Termin (rysunek 7.2).

- 3. Opisz termin, wprowadzając informacje do pól formularza Termin.
	- ▲ W polu tekstowym Temat umieść krótki opis terminu, a w dużym polu tekstowym — bardziej szczegółowy, jeśli chcesz.
	- Wpisz miejsce terminu w polu listy Lokalizacja lub wybierz je z listy dotychczas wprowadzonych terminów.
	- W polu Czas rozpoczęcia określ dzień rozpoczęcia terminu lub kliknij strzałkę w dół i wybierz dzień z wyświetlonego kalendarza (rysunek 7.3). W drugim polu Czas rozpoczęcia określ godzinę zakończenia terminu (rysunek 7.4).
	- W podobny sposób określ datę zakończenia w dwóch polach list Czas zakończenia.

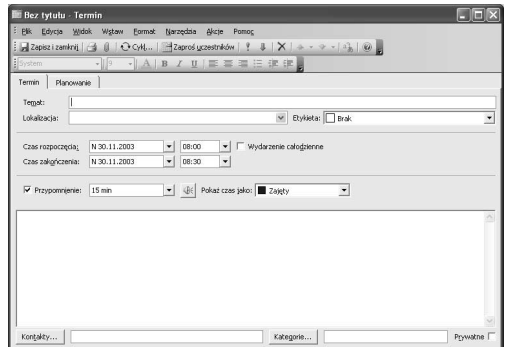

Rysunek 7.2. Pusty formularz Termin do definiowania nowego terminu

| Czas zakończenia < |                | listopad 2003        |         |   |           |
|--------------------|----------------|----------------------|---------|---|-----------|
|                    |                | PW ŚC P S N          |         |   |           |
|                    | 27 28 29 30 31 |                      |         |   | $1\quad2$ |
| Przypomnienie      |                | 3 4 5 6 7 8 9        |         |   |           |
|                    |                | 10 11 12 13 14 15 16 |         |   |           |
|                    |                | 17 18 19 24 21 22 23 |         |   |           |
|                    |                | 24 25 26 27 28 29 30 |         |   |           |
|                    | 12345          |                      |         | ñ |           |
|                    |                |                      | Dzisiaj |   |           |

Rysunek 7.3. Określanie daty początkowej terminu za pomocą kalendarza

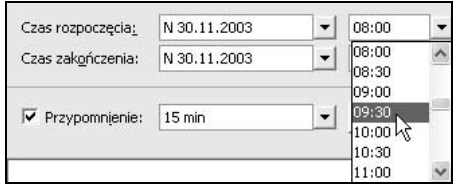

Rysunek 7.4. Określanie daty początkowej terminu za pomocą listy rozwijanej

#### Zastosowanie Kalendarza

Przycisk Dźwięk przypomnienia

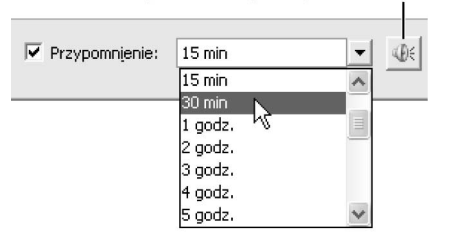

Rysunek 7.5. Określenie czasu wyświetlenia przypomnienia przed czasem rozpoczęcia spotkania

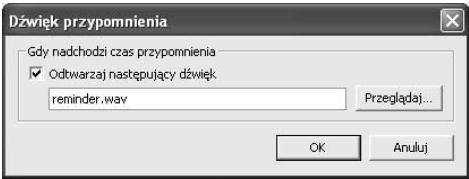

Rysunek 7.6. Okno dialogowe Dźwięk przypomnienia

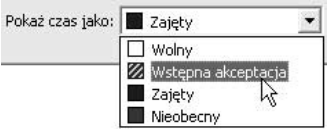

Rysunek 7.7. Określenie oznaczenia terminu w folderze Kalendarz

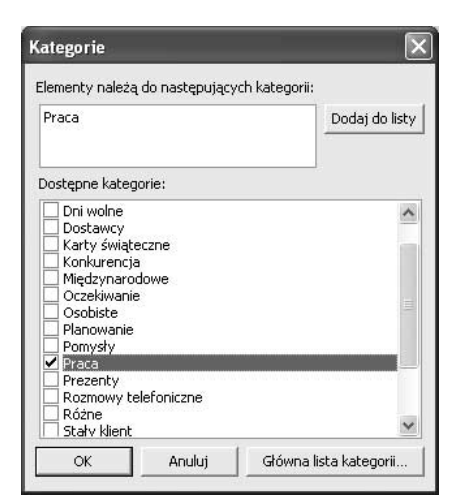

Rysunek 7.8. Wybór jednej lub więcej kategorii w oknie dialogowym Kategorie

- Jeśli chcesz, aby Outlook wyświetlał przypomnienie o terminie przed czasem jego rozpoczęcia, zaznacz opcję Przypomnienie. Określ również, kiedy przed rozpoczęciem terminu ma zostać wyświetlone przypomnienie. Można to określić, wpisując czas w pole listy lub wybierając wartość czasu z listy rozwijanej (rysunek 7.5). Jeśli przypomnienie ma być dźwiękowe, bez dźwięku lub z użyciem innego niż domyślny, kliknij przycisk Dźwięk przypomnienia i w wyświetlonym oknie dialogowym określ opcje (rysunek 7.6).
- Aby określić sposób oznaczania czasu w folderze Kalendarz (zobacz druga wskazówkę w dalszej części rozdziału), wybierz element z listy Pokazuj czas jako (rysunek 7.7).
- Jeśli z terminem jest skojarzony kontakt zapisany w folderze Kontakty (na przykład kontakt dotyczący osoby mającej wziąć udział w spotkaniu), wpisz nazwę w polu tekstowym Kontakty lub kliknij przycisk Kontakty i wybierz kontakt z folderu Kontakty. Spowoduje to połączenie kontaktu ze spotkaniem. Później można otworzyć kontakt, dwukrotnie klikając nazwę w polu listy Kontakty. Karta Działania w formularzu Kontakt będzie zawierać, poza innymi informacjami połączonymi z elementami Outlooka, również informacje o spotkaniu.
- Jeśli chcesz przydzielić kategorię do terminu, wpisz ją w polu tekstowym Kategorie lub kliknij przycisk Kategorie i wybierz z listy wyświetlonej w oknie dialogowym Kategorie (rysunek 7.8). Kategorie można wykorzystać w celach sortowania, filtrowania, grupowania lub wyszukiwania terminów (operacje te są omówione w rozdziale 3., "Praca z elementami programu Outlook").

 $\triangle$  Jeśli udostępniasz swój folder Kontakty, ale chcesz ukryć dany termin przed innymi użytkownikami, zaznacz opcję Prywatne. (Zagadnienie udostępniania folderów jest omówione w podrozdziale "Udostępnianie folderów Outlooka w sieci", w rozdziale 4., "Praca z folderami programu Outlook").

Ukończony formularz Termin jest przedstawiony na rysunku 7.9.

4. Kliknij przycisk Zapisz i zamknij na Standardowym pasku narzędzi formularza, aby zapisać termin w folderze Kalendarz i zamknąć formularz Termin.

- Daty i czasy rozpoczęcia i zakończenia terminu można szybko określić, wskazując czas w widoku Dzień/Tydzień/Miesiąc w folderze Kalendarz przed otwarciem formularza Termin. Czas wybieramy tak samo jak inne elementy.
- $\blacksquare$  Jeśli w widoku *Dzień/Tydzień/Miesiąc* folderu Kalendarz wyświetlany jest jeden dzień lub tydzień, Outlook wyświetla kolorowe obramowanie wokół każdego terminu, zgodnie ze wskazaniem w polu listy Pokaż czas jako — Wolny (kolor biały), Wstępna akceptacja (kolorowe niebiesko-białe paski), Zajęty (kolor granatowy) lub Nieobecny (kolor ciemnofioletowy).
- W polach tekstowych Kontakty i Kategorie można umieścić kilka nazw. Poszczególne nazwy należy oddzielić przecinkami lub średnikami.
- Aby dopisać jednego lub większą liczbę uczestników, kliknij przycisk Zaproś uczestników na pasku narzędzi formularza Termin lub wybierz Akcje/Zaproś uczestników. Karta Planowanie przekształca termin w spotkanie. Informacje dotyczące planowania zebrań są omówione w podrozdziale "Planowanie spotkań", w dalszej części tego rozdziału.

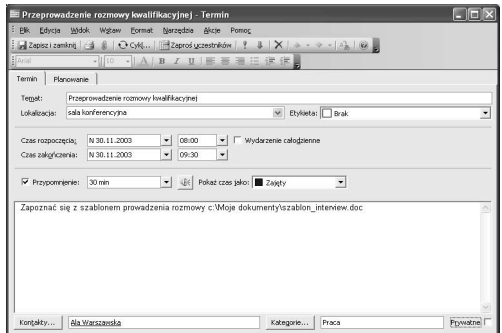

Rysunek 7.9. Ukończony formularz Termin

| Czas terminu            |                                                                                     |
|-------------------------|-------------------------------------------------------------------------------------|
| 38:00<br>Początek:      | 08:30<br>30 min<br>Czas trwania:<br>Koniec:<br>$\blacktriangledown$<br>$\checkmark$ |
| Wzorzec cyklu           |                                                                                     |
| C Dzienny               | Powtarzaj co 1<br>tydzień (tygodnie) w następującym dniu:                           |
| ← Tygodniowy            | $\overline{\mathsf{v}}$ czwartek<br>poniedziałek<br>$\Box$ środa<br>wtorek          |
| Miesięczny              | sobota<br>niedziela<br>piątek                                                       |
| C Roczny                |                                                                                     |
| Zakres cyklu            |                                                                                     |
| Początek: Cz 06.11.2003 | <sup>6</sup> Bez daty końcowej                                                      |
|                         | 10<br>C Koniec po:<br>wystąpieniach                                                 |
|                         | $\overline{\phantom{a}}$<br>Cz 08.01.2004<br>C. Data końcowa:                       |
|                         |                                                                                     |

Rysunek 7.10. Okno dialogowe Cykl terminu

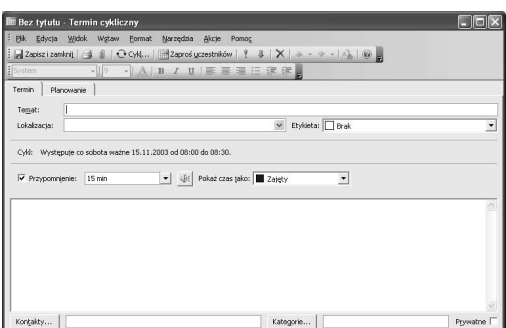

Rysunek 7.11. Formularz Termin dla terminu cyklicznego

# Aby utworzyć termin cykliczny:

- 1. Otwórz folder Kalendarz.
- 2. Wybierz Akcje/Nowy termin cykliczny.

Outlook wyświetli okno dialogowe Cykl terminu (rysunek 7.10).

3. Zdefiniuj czas terminu, wzorzec i zakres cyklu, wybierając odpowiednie opcje w oknie dialogowym Cykl terminu. Gdy skończysz, kliknij przycisk OK.

Outlook wyświetli teraz nowy formularz Termin. Będzie to taki sam formularz jak ten używany do definiowania terminów jednorazowych, ale bez pól do ustawiania dat i czasów rozpoczęcia i zakończenia (rysunek 7.11), ponieważ w przypadku terminów cyklicznych wszystkie daty i czasy są ustawiane w oknie dialogowym Cykl terminu.

- 4. Opisz termin, wprowadzając informacje do odpowiednich pól formularza Termin, zgodnie ze wskazówkami podanymi w podrozdziale "Aby utworzyć termin jednorazowy:", wcześniej w tym rozdziale.
- 5. Kliknij przycisk Zapisz i zamknij, aby zapisać nowy termin cykliczny w folderze Kalendarz i zamknąć formularz Termin.

- Aby zmienić informacje o terminie cyklicznym lub usunąć cykl, otwórz ponownie okno dialogowe Cykl terminu, klikając przycisk Cykl na pasku narzędzi lub wybierając Akcje/Cykl w menu formularza Termin. Aby usunąć cykl, a tym samym przekształcić termin cykliczny w jednorazowy, kliknij przycisk Usuń cykl w oknie dialogowym Cykl terminu.
- Kliknięcie przycisku  $Cykl$  na pasku narzędzi, wybranie Akcje/Cykl lub naciśnięcie Ctrl+G powoduje wyświetlenie okna dialogowego Cykl terminu, które pozwala przekształcić termin jednorazowy w cykliczny.
- W momencie wyświetlenia informacji o cyklu dla terminu cyklicznego w celu zapoznania się z nimi lub dokonania ich edycji, program Outlook daje możliwość wyświetlenia określonego cyklu lub otworzenia (i tym samym modyfikacji) informacji o terminie dla serii wystąpień (rysunek 7.12). Edytuj wystąpienie, jeśli chcesz zmienić tylko datę jednego terminu, lub edytuj serię, aby zmienić wszystkie daty globalnie.

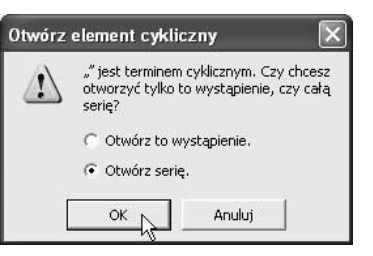

Rysunek 7.12. Komunikat Outlooka wyświetlany w momencie otwierania terminu cyklicznego

| <b>IIII</b> Bez tytułu - Wydarzenie |                 |                                                          | العالي     |
|-------------------------------------|-----------------|----------------------------------------------------------|------------|
|                                     |                 | : Plk Edycja Widok Wytaw Eormat Narzędzia Akcje Pomoc    |            |
|                                     |                 |                                                          |            |
| System                              |                 | ·  9 ·  A   B / U   三三三三三字字                              |            |
| Termin<br>Planowanie                |                 |                                                          |            |
| Temat:                              |                 |                                                          |            |
| Lokalizacia:                        |                 | Etykieta: Erak<br>$\checkmark$                           | ٠          |
| Czas rozpoczęcia;                   | So 15.11.2003   | V Wydarzenie całogzienne<br>۰                            |            |
| Czas zakończenia:                   | So 15, 11, 2003 | ٠                                                        |            |
| Przypomnienie:                      | 18 godz.        | ● ① Pokaż czas jako: □ Wolny<br>$\overline{\phantom{a}}$ |            |
|                                     |                 |                                                          |            |
|                                     |                 |                                                          |            |
|                                     |                 |                                                          |            |
|                                     |                 |                                                          |            |
|                                     |                 |                                                          |            |
| Kontakty                            |                 | Kategorie                                                | Prywatne l |

Rysunek 7.13. Formularz Wydarzenie

# Definiowanie wydarzeń

Podobnie jak w przypadku terminu, wydarzenie można zdefiniować jako jednorazowe lub cykliczne. Sposób definiowania poszczególnych typów wydarzeń został przedstawiony poniżej.

# Aby zdefiniować wydarzenie:

- 1. Otwórz folder Kalendarz.
- 2. Wybierz Akcje/Nowe wydarzenie całodzienne.

Outlook wyświetli formularz Wydarzenie (rysunek 7.13). Można w nim określić daty rozpoczęcia i zakończenia, ale nie czasy rozpoczęcia i zakończenia (ponieważ wydarzenia trwają jeden lub więcej pełnych dni).

- 3. Opisz wydarzenie, wprowadzając informacje do odpowiednich pól formularza Wydarzenie, zgodnie ze wskazówkami podanymi w podrozdziale "Aby utworzyć termin jednorazowy:", zawartym we wcześniejszej części rozdziału. Sprawdź, czy zaznaczona jest opcja Wydarzenie całodzienne (w przeciwnym razie wydarzenie zostanie przekształcone w termin).
- 4. Jeśli chcesz utworzyć wydarzenie cykliczne, kliknij przycisk Cykl na pasku narzędzi lub wybierz Akcje/Cykl i w oknie dialogowym Cykl terminu zdefiniuj czas wydarzenia, wzorzec i zakres cyklu (zobacz rysunek 7.10).
- 5. Kliknij przycisk Zapisz i zamknij, aby zapisać nowe wydarzenie całodzienne w folderze Kalendarz i zamknąć formularz Wydarzenie.

# Planowanie spotkań

Programu Outlook można używać do planowania spotkań z innymi użytkownikami. W takiej sytuacji Outlook przechowuje element spotkania w folderze Kalendarz i wysyła kopie elementu do zaproszonych uczestników.

#### Wskazówka

 Planowanie spotkania pozwala współużytkować określony element kalendarza (spotkanie) z innymi użytkownikami. Pamiętaj, że można również współużytkować cały folder Kalendarz. Więcej informacji na ten temat znajduje się w podrozdziale "Udostępnianie folderów programu Outlook w sieci", w rozdziale 4.

## Aby zaplanować spotkanie:

- 1. Otwórz folder Kalendarz.
- 2. Wybierz Akcje/Nowe wezwanie na spotkanie lub naciśnij Ctrl+Shift+Q.

Outlook wyświetli formularz Spotkanie (rysunek 7.14), niemal identyczny z formularzem Termin, ale zawierający przycisk Do i pole tekstowe.

- 3. Kliknij przycisk Do, aby wyświetlić okno dialogowe Wybieranie uczestników i zasobów (rysunek 7.15).
- 4. Wybierz uczestników i kliknij przycisk Wymagani, aby uczestnik zwrócił uwagę na ważność spotkania, lub kliknij przycisk Opcjonalni, jeśli obecność uczestnika nie jest obowiązkowa.

Aby włączyć zasoby, takie jak sala konferencyjna, wymagany sprzęt lub pomoc, wybierz osobę lub element i kliknij przycisk Zasoby.

5. Kliknij przycisk OK, aby powrócić do formularza Spotkanie.

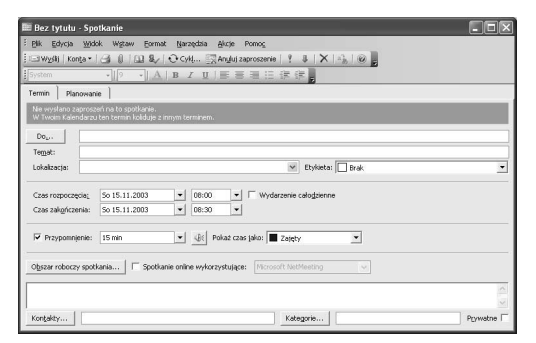

Rysunek 7.14. Formularz Spotkanie

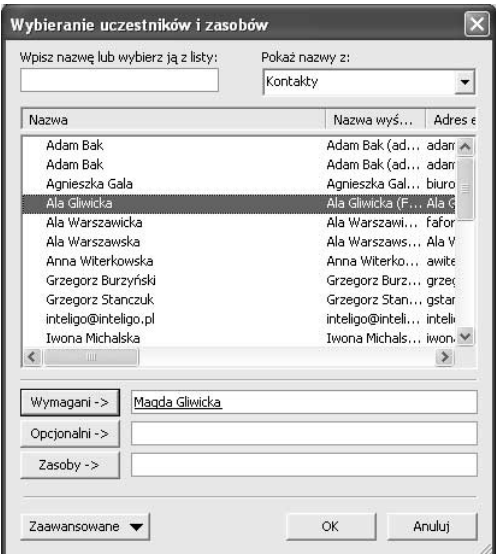

Rysunek 7.15. Wybieranie uczestników i zasobów

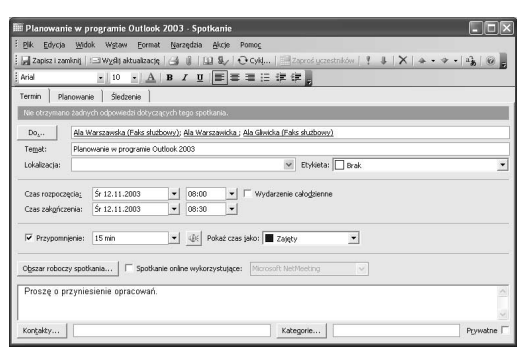

Rysunek 7.16. Ukończony formularz Spotkanie, gotowy do rozesłania uczestnikom

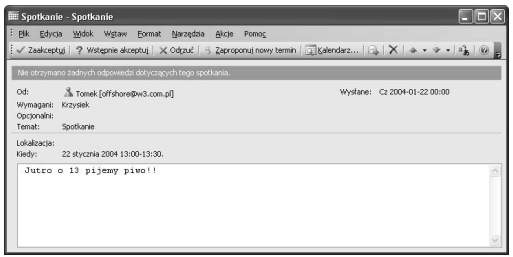

Rysunek 7. 17. Wezwanie na spotkanie w Skrzynce odbiorczej uczestnika

- 6. Opisz spotkanie, wprowadzając informacje do pól formularza Spotkanie, zgodnie ze wskazówkami z podrozdziału "Aby utworzyć termin jednorazowy:".
- 7. Jeśli chcesz utworzyć spotkanie cykliczne, analogiczne do terminu cyklicznego, kliknij przycisk Cykl na pasku narzędzi lub wybierz Akcje/Cykl i w oknie dialogowym Cykl terminu zdefiniuj czas spotkań, wzorzec i zakres cyklu (zobacz rysunek 7.10). (Spotkanie cykliczne można również utworzyć, wybierając Akcje/Nowe spotkanie cykliczne, aby wyświetlić i uzupełnić formularz z punktu 2.).

Rysunek 7.16 przedstawia ukończony formularz Spotkanie.

8. Kliknij przycisk Wyślij na pasku narzędzi.

Outlook zapisze spotkanie w folderze Kalendarz, zamknie formularz Spotkanie i wyśle wezwanie do poszczególnych uczestników.

Wezwanie na spotkanie zostanie wyświetlone w Skrzynce odbiorczej poszczególnych uczestników. Uczestnik może odpowiedzieć na wezwanie, otwierając je i klikając przycisk Zaakceptuj, Wstępnie akceptuj lub Odrzuć (rysunek 7.17). Jeśli uczestnik kliknie dwa pierwsze przyciski, spotkanie zostanie dopisane do jego folderu Kalendarz, a wezwanie na spotkanie zostanie przeniesione do folderu Elementy usunięte.

Uczestnik może również zaproponować inny czas, klikając przycisk Zaproponuj nowy czas na pasku narzędzi, jeśli z jakichś powodów oryginalny czas nie jest właściwy.

Odpowiedzi uczestników są odsyłane do Ciebie jako autora i Outlook zapisuje odpowiedzi w oryginalnym elemencie spotkania w folderze Kalendarz.

- 9. Jeśli chcesz wyświetlić odpowiedzi uczestników, otwórz formularz spotkania w folderze Kontakty, wyświetl kartę Śledzenie i sprawdź stan odpowiedzi (rysunek 7.18).
- 10. Aby wyświetlić aktualne plany uczestników i korelację spotkania z kalendarzem, wyświetl kartę Planowanie w swoim folderze Kalendarz (rysunek 7.19). Użyj poszczególnych pól do modyfikacji spotkania, na przykład do zmiany czasu jego rozpoczęcia lub dodania nowych uczestników.

- Jeśli uczestnik nie korzysta z programu Outlook, ale ma program pocztowy obsługujący standardowy format Kalendarza, należy wysłać wezwanie na spotkanie w tym formacie. W tym celu wybierz Narzędzia/Wyślij jako iCalendar w formularzu (nie wybieraj polecenia, jeśli jest już zaznaczone).
- Planowanie spotkań nie działa tak prawidłowo, jak można by tego oczekiwać, jeśli Ty lub uczestnik używacie usługi pocztowej nie przesyłającej wymaganych informacji. W takiej sytuacji uczestnik otrzyma wiadomość z wezwaniem na spotkanie, ale formularz nie będzie zawierał przycisków Wstępna akceptacja i Odrzuć. Aby ominąć to ograniczenie i uprościć odpowiadanie przez uczestników, prześlij dalej wezwanie w formacie iCalendar (zobacz następną wskazówkę).
- Wezwanie na spotkanie można wysłać do poszczególnych uczestników z użyciem różnych formatów, w miarę potrzeby. Na przykład można utworzyć wezwanie na spotkanie, a następnie wybrać Akcje/Prześlij dalej jako iCalendar. Określ użytkowników korzystających z formatu iCalendar i kliknij przycisk Wyślij. Outlook powróci do oryginalnego formularza wezwania na spotkanie, które można rozesłać do pozostałych użytkowników, klikając przycisk Wyślij w tym formularzu i wysyłając tym samym zaproszenia.

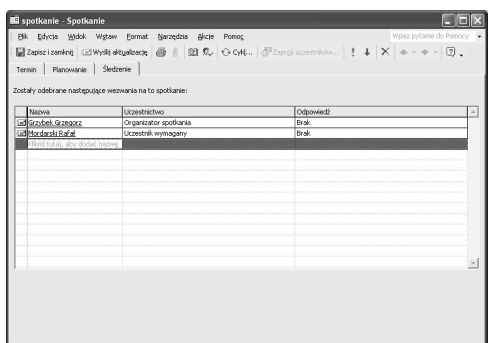

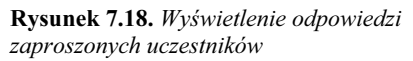

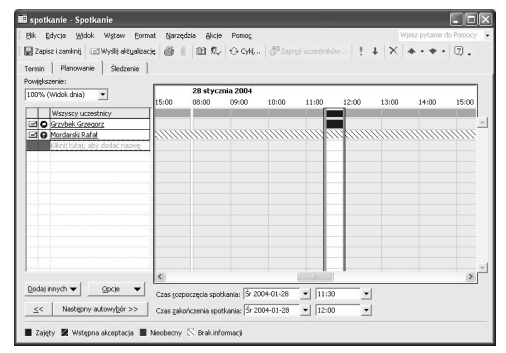

Rysunek 7.19. Wyświetlenie informacji dotyczących planowania

- Zastosowanie Kalendarza
- Zaznaczenie opcji *Wydarzenie całodzienne* w formularzu spowoduje przekształcenie spotkania w wydarzenie całodzienne, na które pozostaną zaproszeni inni użytkownicy. W ten sposób możemy np. zaprosić uczestników na całodzienną prezentację.
- Kliknięcie przycisku *Anuluj zaproszenie* na pasku narzędzi lub wybranie Akcje/ Anuluj zaproszenie w formularzu Spotkanie przekształci spotkanie w termin (lub Wydarzenie całodzienne, jeśli zostanie zaznaczona ta opcja). Takie działanie można wykonać, aby np. nie zapraszać innych użytkowników.
- Jeśli nie wszyscy uczestnicy mają w danym dniu wolny czas, możemy wyświetlić kartę Planowanie w formularzu Spotkanie i za pomocą dostępnych pól znaleźć inny czas. Poproś Asystenta pakietu Office o znalezienie informacji na temat "planowanie spotkania".
- Microsoft Internet Free/Busy Service jest darmową usługą umożliwiającą użytkownikom programu Outlook, którzy nie mają serwera Exchange, udostępnianie informacji wolny/ zajęty innym użytkownikom. Mogą oni zalogować się do usługi za pośrednictwem swojej przeglądarki stron WWW. Uczestnictwo w usłudze wymaga posiadania programu Microsoft Passport, który kojarzy Twój identyfikator z Twoim adresem poczty elektronicznej. Aby skonfigurować program Outlook pod kątem tej usługi lub dowiedzieć się o niej czegoś więcej, wybierz Narzędzia/ Opcje i kliknij przycisk Opcje kalendarza. Kliknij Opcje wolny/zajęty, a następnie zaznacz opcję Publikuj i wyszukuj, używając usługi Wolny/Zajęty w Internecie pakietu Microsoft Office. Kliknij przycisk Zarządzaj. Outlook wyświetli stronę WWW usługi w domyślnej przeglądarce.
- Przycisk Następny autowybór, na karcie Planowanie formularza Spotkanie (rysunek 7.19), umożliwia wyszukanie w przód (Następny  $autowy\overrightarrow{b}$  >>) i wstecz (<<) następnego wolnego czasu dla wszystkich użytkowników zaproszonych na spotkanie. Na przykład, jeśli spotkanie ma trwać dwie godziny, użycie przycisku Następny autowybór pozwoli znaleźć pierwsze wolne dwie godziny w kalendarzach wszystkich zaproszonych użytkowników.
- Jeśli spotkanie ma być prowadzone online z użyciem programu Microsoft NetMeeting, Windows Media Services lub Microsoft Exchange Conferencing, zaznacz opcję Spotkanie online wykorzystujące i wskaż odpowiedni program na liście z prawej strony opcji (rysunek 7.20). Formularz Spotkanie wyświetli kilka dodatkowych pól przeznaczonych do wykonania kilku ustawień (poszczególne opcje zależą od określonego wcześniej programu do przeprowadzenia spotkania w trybie online). Wprowadź nazwę serwera w pole tekstowe Serwer katalogowy i kliknij strzałkę skierowaną w dół, aby wybrać jeden z istniejących serwerów.

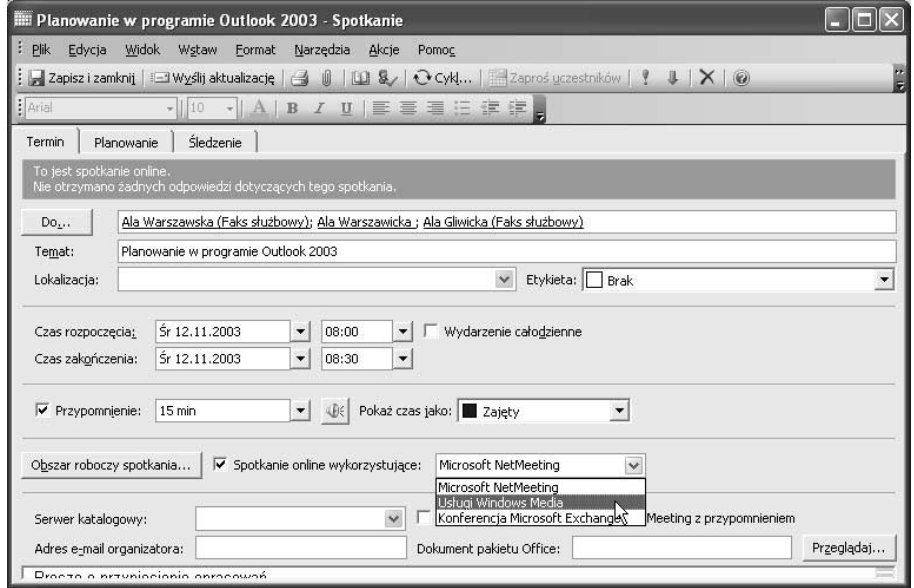

Rysunek 7.20. Wybór spotkania typu online

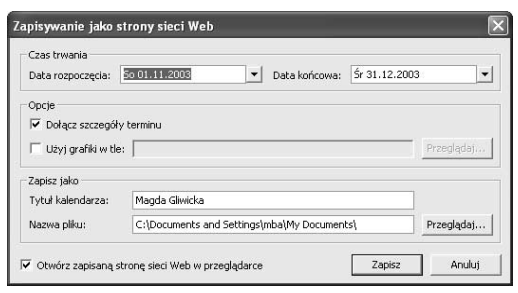

Rysunek 7.21. Okno dialogowe Zapisz jako stronę sieci Web

# Praca z elementami folderu Kalendarz

Najczęściej używanym widokiem Kalendarza jest Dzień/Tydzień/Miesiąc, w którym można wyświetlić terminy, wydarzenia i spotkania tak, jak w kalendarzu lub organizerze o typowym formacie. W tym widoku można wyświetlić jeden dzień, tydzień roboczy, cały tydzień lub miesiąc.

- Jeśli chcesz opublikować folder Kalendarz w internecie, zapisz go jako stronę WWW. W tym celu wybierz Plik/Zapisz jako stronę sieci Web i określ opcje w wyświetlonym oknie dialogowym Zapisywanie jako strony sieci Web (rysunek 7.21).
- Aby zmienić rozmiar któregoś z okienek w widoku Dzień/Tydzień/Miesiąc (listę czasu, nawigator daty lub blok zadań), przeciągnij odpowiednią krawędź między okienkami.

## Aby zaplanować pracę w danym dniu:

- 1. Wyświetl kalendarz w widoku Dzień/Tydzień/Miesiąc (rysunek 7.22).
- 2. Kliknij przycisk Dzień na Standardowym pasku narzędzi lub wybierz Widok/Dzień.

Outlook początkowo wyświetli bieżący dzień w formacie dnia (zobacz rysunek 7.18).

- 3. Aby wyświetlić określony dzień, kliknij datę w Nawigatorze dat (rysunek 7.23).
- 4. Aby dodać nowy termin, kliknij odpowiednią godzinę i wpisz temat w polu tekstowym.

#### lub

Dwukrotnie kliknij godzinę, aby wyświetlić pusty formularz Termin (zobacz "Tworzenie terminów" na początku tego rozdziału).

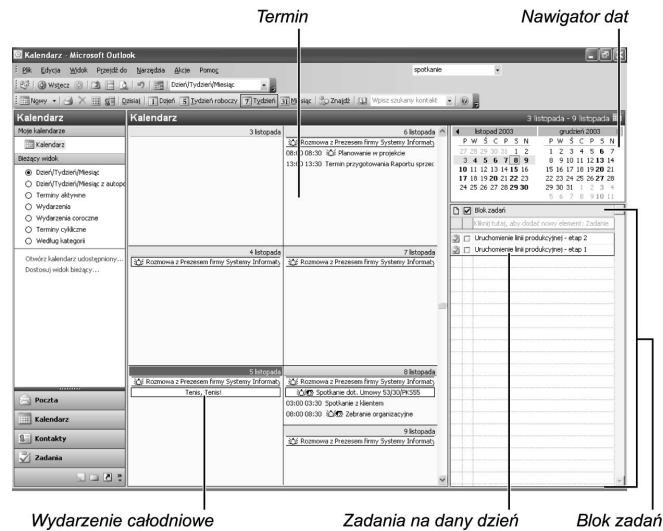

Rysunek 7.22. Wybór widoku Dzień/Tydzień/Miesiąc

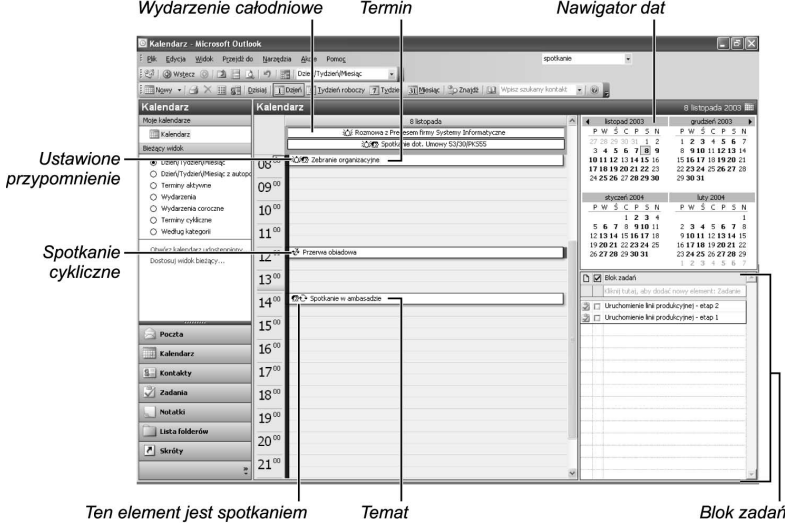

Rysunek 7.23. Nawigator daty

Praca z elementami folderu Kalendarz Praca z elementami folderu Kalendarz

#### Zastosowanie Kalendarza

#### Dwukrotnie kliknij baner

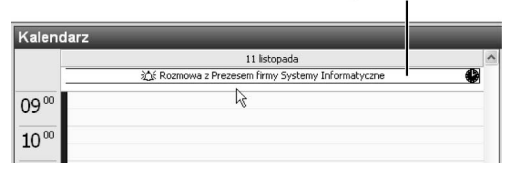

Rysunek 7.24. Dodawanie nowego wydarzenia

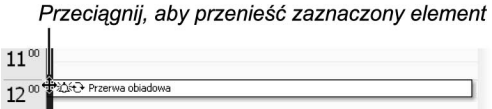

Rysunek 7.25. Przenoszenie zaznaczonego elementu

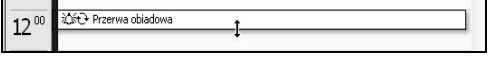

Rysunek 7.26. Zmiana czasu trwania spotkania

5. Aby dodać nowe wydarzenie, kliknij baner na górze listy godzin (ale nie na istniejącym wydarzeniu) i wpisz temat wydarzenia.

#### lub

Dwukrotnie kliknij baner (ale nie istniejące wydarzenie), aby wyświetlić formularz Wydarzenie (rysunek 7.24).

- 6. Aby zmienić temat elementu, kliknij element, aby go zaznaczyć. Outlook wyświetli cienkie obramowanie wokół elementu i umieści punkt wstawiania w temacie tak, aby można było go zmienić.
- 7. Aby zmienić godzinę elementu, przeciągnij element na nową godzinę w tym samym dniu.

#### lub

Aby przenieść element pod inną datę z zachowaniem tej samej godziny, przeciągnij element na datę w Nawigatorze dat. Jeśli element jest już zaznaczony, przeciągnij lewą krawędź elementu (rysunek 7.25). Naciśnij klawisz Ctrl podczas przeciągania, jeśli chcesz utworzyć kopię.

- 8. Aby zmienić czas trwania elementu, przeciągnij dolną krawędź w górę lub w dół (rysunek 7.26).
- 9. Aby otworzyć element w formularzu, dwukrotnie kliknij element lub zastosuj jedną z innych metod opisanych w podrozdziale "Aby otworzyć element:", w rozdziale 3. (Jeśli element jest już zaznaczony, dwukrotnie kliknij jego obramowanie).

- Aby szybko wyświetlić bieżący dzień, kliknij przycisk Dzisiaj na Standardowym pasku narzędzi.
- Aby wyświetlić określoną datę, wybierz Przejdź do/Przejdź do daty lub naciśnij  $Ctrl+G$  i wpisz datę w oknie dialogowym Przechodzenie do daty.

## Aby zaplanować pracę w danym tygodniu:

- 1. Wyświetl kalendarz w widoku Dzień/Tydzień/Miesiąc.
- 2. Aby wyświetlić tydzień roboczy (od poniedziałku do piątku) (rysunek 7.27), kliknij przycisk Tydzień roboczy na Standardowym pasku narzędzi lub wybierz Widok/Tydzień roboczy.

lub

Aby wyświetlić cały tydzień (od poniedziałku do niedzieli) (rysunek 7.28), kliknij przycisk Tydzień na Standardowym pasku narzędzi lub wybierz Widok/Tydzień.

- 3. Praca z elementami polega na zastosowaniu technik podanych w poprzednim podrozdziale, "Aby zaplanować pracę w danym dniu:", ale warto również mieć na uwadze poniższe wskazówki.
	- $\triangle$  Aby wyświetlić określony tydzień, kliknij z lewej strony tygodnia w Nawigatorze dat (rysunek 7.29).
	- Podczas pracy z pełnym tygodniem kliknięcie dnia i wpisanie tematu powoduje dodanie wydarzenia, a dwukrotne kliknięcie dnia powoduje wyświetlenie formularza Wydarzenie.
	- Podczas pracy z pełnym tygodniem można przeciągnąć element na inny dzień, ale aby zmienić godzinę lub czas trwania elementu, należy otworzyć element i zmienić czas w formularzu.

#### Wskazówka

■ Jeśli tekst elementu nie jest wyświetlany w całości, można wskazać element i wyświetlić cały tekst w podpowiedzi ekranowej (rysunek 7.30).

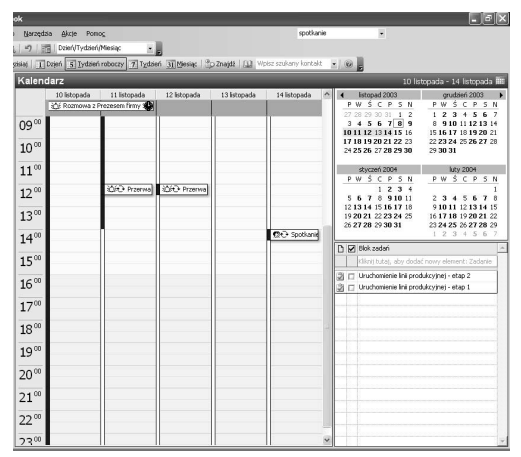

Rysunek 7.27. Wyświetlanie tygodnia roboczego w folderze Kalendarz

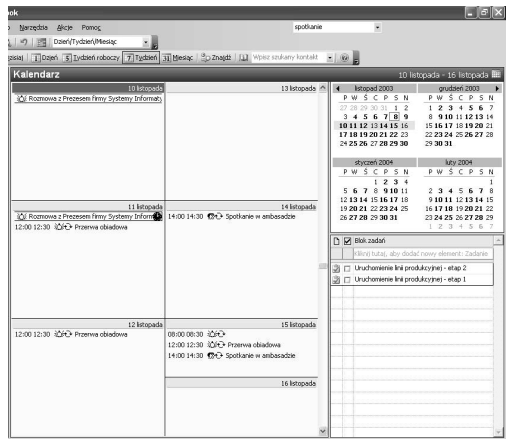

Rysunek 7.28. Wyświetlanie całego tygodnia w folderze Kalendarz

|  | listopad 2003  |  |                      |   |
|--|----------------|--|----------------------|---|
|  | PW ŚC P S      |  |                      | Ν |
|  | 27 28 29 30 31 |  | $-1$                 | 2 |
|  |                |  | 3 4 5 6 7 8 9        |   |
|  |                |  | 1R11 12 13 14 15 16  |   |
|  |                |  | 1138 19 20 21 22 23  |   |
|  |                |  | 24 25 26 27 28 29 30 |   |

Rysunek 7.29. Wybór tygodnia do wyświetlenia

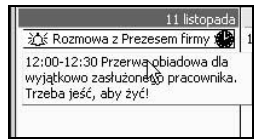

Rysunek 7.30. Wyświetlenie całego tekstu elementu

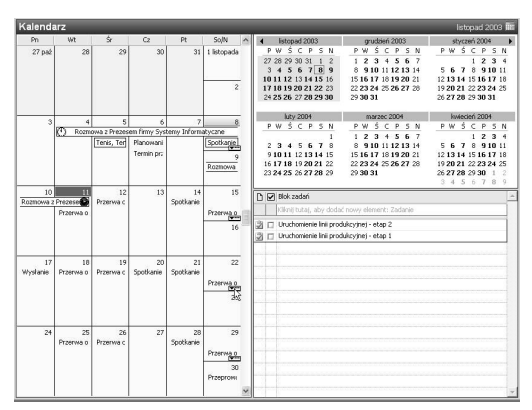

Rysunek 7.31. Wyświetlenie miesiąca w folderze Kalendarz

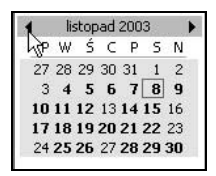

Rysunek 7.32. Wybór miesiąca w Nawigatorze daty

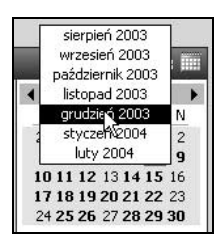

Rysunek 7.33.

Wybór miesiąca w menu rozwijanym

# Aby zaplanować pracę w danym miesiącu:

- 1. Wyświetl kalendarz w widoku Dzień/ Tydzień/Miesiąc.
- 2. Kliknij przycisk Miesiąc na Standardowym pasku narzędzi lub wybierz Widok/Miesiąc.

Outlook wyświetli bieżący miesiąc w standardowym formacie kalendarzowym (rysunek 7.31).

3. Aby wyświetlić inny miesiąc, użyj pionowego paska przewijania, aby zlokalizować potrzebny miesiąc (rysunek 7.32), lub wskaż miesiąc w Nawigatorze dat, naciśnij lewy przycisk myszy i kliknij pasek tytułowy miesiąca. Zwolnij przycisk myszy, aby wybrać określony miesiąc (rysunek 7.33).

Jeśli Nawigator daty nie jest wyświetlany, przeciągnij obramowanie z prawej strony okna w lewą.

- 4. Praca z elementami polega na zastosowaniu technik zaprezentowanych w poprzednim podrozdziale, "Aby zaplanować pracę w danym dniu:", ale warto pamiętać, że:
	- Kliknięcie dnia i wpisanie tematu powoduje dodanie wydarzenia, a dwukrotne kliknięcie dnia powoduje wyświetlenie formularza Wydarzenie.
	- Można przeciągnąć element na inny dzień, ale aby zmienić godzinę lub czas trwania elementu, należy otworzyć element i zmienić czas w formularzu.

## Aby ustawić opcje Kalendarza:

1. Aby Outlook domyślnie wyświetlał przypomnienie dla nowo tworzonych elementów Kalendarza, wybierz Narzędzia/Opcje i na karcie Preferencje zaznacz opcję Przypomnienie domyślne (rysunek 7.34). (Jest to tylko ustawienie domyślne. Można je wyłączyć dla określonego elementu).

Aby zmienić tydzień roboczy kalendarza, zmodyfikować Nawigator daty, zmienić kolor tła Kalendarza lub wykonać inne zmiany, kliknij przycisk Opcje Kalendarza na karcie Preferencje okna dialogowego Opcje (rysunek 7.34) i określ opcje w oknie dialogowym Opcje Kalendarza (rysunek 7.35).

Aby zmienić czcionkę używaną w Nawigatorze dat lub właściwości powiadomień, wybierz Narzędzia/Opcje, wyświetl kartę Inne, kliknij przycisk Opcje zaawansowane i określ opcje w oknie dialogowym Opcje zaawansowane (rysunek 7.36).

Aby zmodyfikować właściwości aktualnego widoku folderu Kalendarz, wybierz Widok/Rozmieść według/Widok bieżący/Dostosuj bieżący widok, kliknij przycisk Inne ustawienia i wybierz potrzebne opcje w oknie dialogowym Formatowanie widoku dnia/tygodnia/ miesiąca (rysunek 7.37). (Nazwa i zawartość okna dialogowego są różne dla różnych widoków).

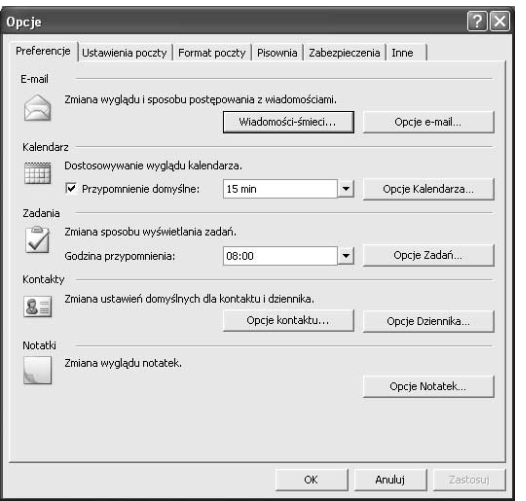

Rysunek 7.34. Karta Preferencje okna dialogowego Opcje

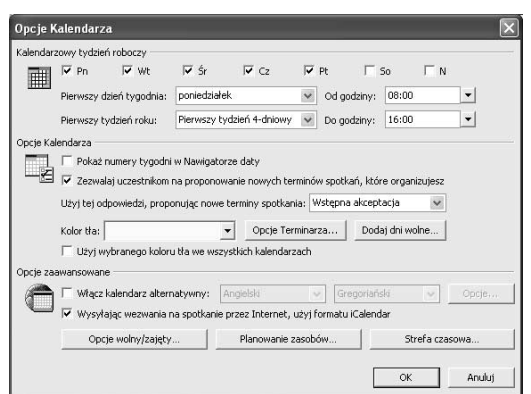

Rysunek 7.35. Okno dialogowe Opcje Kalendarza

Zmiana czcionki Nawigatora daty

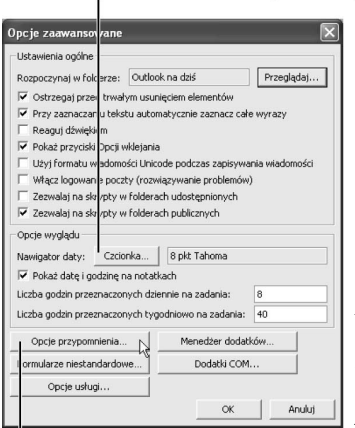

Rysunek 7.36.

Ustawianie opcji Kalendarza w oknie dialogowym Opcje zaawansowane

Modyfikacja właściwości przypomnień

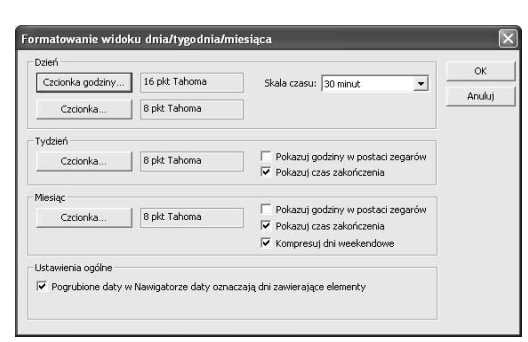

Rysunek 7.37. Okno dialogowe Formatowanie widoku dnia/tygodnia/miesiąca do zmiany właściwości widoku Dzień/Tydzień/Miesiąc folderu Kalendarz

# Tworzenie i wyświetlanie harmonogramów grupy

Harmonogramy grupy są grupami logicznymi utworzonymi w celu ułatwienia zarządzania grupą osób lub zasobów bez względu na to, czy są użytkownikami Microsoft Exchange, Twojej sieci firmowej lub internetu. Grupę można utworzyć bez konieczności tworzenia spotkania. Grupy są przydatne w sytuacji, gdy na przykład kierujesz działem sprzedaży i chcesz uzyskiwać informacje o czasie pracy pracowników albo planować konserwacje sprzętu i uzyskiwać informacje o dostępności zasobu w danym czasie.

Aby wyświetlić i zarządzać czasem kilku grup użytkowników lub zasobów, można utworzyć kilka harmonogramów grupy. Zaletą takiego działania jest możliwość przechowywania grup według nazwy i zarządzania nimi bez potrzeby tworzenia wezwania na spotkanie. Grup warto używać w sytuacji, gdy istnieje potrzeba zarządzania czasem, ale niekoniecznie planowanymi spotkaniami lub gdy często trzeba tworzyć wezwania na spotkania dla tej samej grupy użytkowników lub zasobów. Tworzenie nowego wezwania w takich sytuacjach ma sens, gdy potrzebne jest jedno wezwanie na spotkanie.

## Aby utworzyć i wyświetlić harmonogramy grupy:

- 1. Wybierz Akcje/Pokaż harmonogramy grupy, aby wyświetlić okno dialogowe Harmonogramy grupy (rysunek 7.38).
- 2. Kliknij przycisk Nowy, aby wyświetlić okno dialogowe Tworzenie nowego harmonogramu grupy, wpisz nazwę grupy, na przykład "Handlowcy" i kliknij przycisk OK, aby wyświetlić okno dialogowe z nazwą grupy (rysunek 7.39).
- 3. Kliknij przycisk Dodaj innych i wybierz polecenie Dodaj z książki adresowej, aby wyświetlić okno dialogowe Wybierz członków.
- 4. W polu listy Pokaż nazwy z określ listę adresową (rysunek 7.40) i wybierz członków.

Jeśli chcesz wysłać wiadomości do wybranych członków, możesz wykonać instrukcje podane w podrozdziale "Aby zaadresować wiadomość:", w rozdziale 6.

5. Kliknij przycisk OK, aby utworzyć grupę i wyświetlić nowy harmonogram grupy "Handlowcy" (rysunek 7.41).

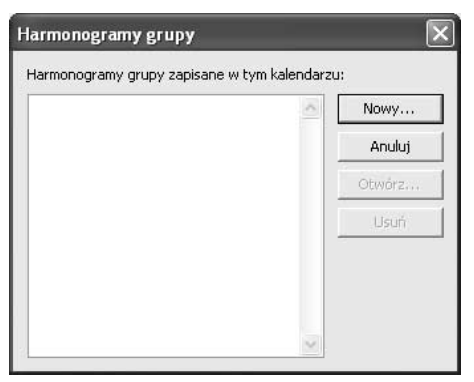

Rysunek 7.38. Tworzenie harmonogramu grupy

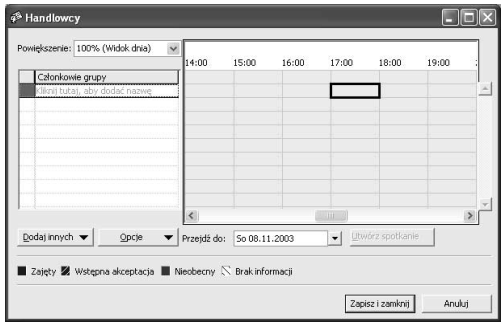

Rysunek 7.39. Wyświetlenie okna dialogowego Harmonogramy grupy

| Wpisz nazwę lub wybierz ją z listy:        | Pokaż nazwy z:<br>Kontakty |
|--------------------------------------------|----------------------------|
|                                            |                            |
| Nazwa                                      | Nazwa wyś<br>Adres e       |
| Adam Bak                                   | Adam Bak (ad adam A        |
| Agnieszka Gala                             | Agnieszka Gal biuro        |
| Ala Gliwicka                               | Ala Gliwicka (F Ala G      |
| Ala Warszawicka                            | Ala Warszawi fafor         |
| Ala Warszawska                             | Ala Warszaws Ala V         |
| Anna Witerkowska                           | Anna Witerko awite         |
| Grzegorz Burzyński                         | Grzegorz Burz grzec        |
| Grzegorz Stanczuk                          | Grzegorz Stan gstar        |
| inteligo@inteligo.pl                       | inteligo@inteli intelio    |
| Iwona Michalska                            | Iwona Michals iwona        |
| ∢<br>$\mathbf{m}$                          |                            |
| $Do ->$<br>Ala Warszawska (Faks służbowy); |                            |
| Ala Gliwicka (Faks służbowy);              |                            |

Rysunek 7.40. Wybór członków dodawanych do Harmonogramu grupy

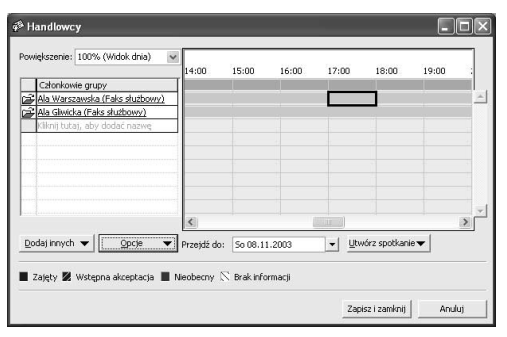

Rysunek 7.41. Wyświetlenie harmonogramu grupy

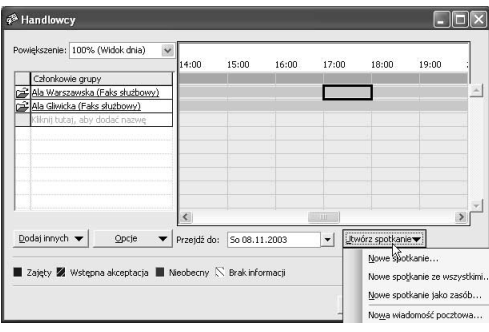

Rysunek 7.42. Tworzenie spotkania dla członków nowej grupy

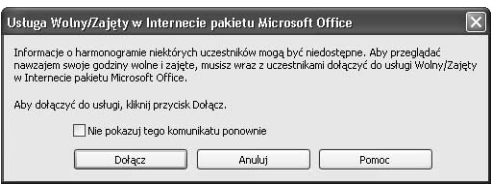

Rysunek 7.43. Dołączanie do usługi Wolny/Zajęty w Internecie

- Jeśli członek harmonogramu grupy nie ma udostępnionego harmonogramu, zostanie wyświetlony Brak informacji.
- Kliknij przycisk *Dodaj innych*, aby dodać innych członków z innych źródeł, na przykład z serwera LDAP, z folderu Kontakty lub folderów publicznych.
- Przycisk Utwórz spotkanie (rysunek 7.42) umożliwia utworzenie spotkań i ustawienie innych opcji, takich jak Nowa wiadomość pocztowa ze wszystkimi, która otwiera formularz wiadomości z adresami członków grupy umieszczonymi już w polu Do.
- Członkostwo w harmonogramie grupy nie przeszkadza w uczestniczeniu w innych harmonogramach. Usunięcie użytkownika powoduje jedynie usunięcie go z danej grupy lub zasobu.
- $\blacksquare$  Jeśli nie korzystasz z usługi Wolny/Zajęty, w trakcie tworzenia Harmonogramu grupy zostanie wyświetlony komunikat z zaproszeniem do przyłączenia (rysunek 7.43).